### **Petit guide d'installation d'Archlinux avec Gnome 3.18.x / Plasma 5.5.x / Xfce / Mate Desktop / Lxde / LXQt**

Dans ce petit guide, je vais détailler l'installation d'Archlinux avec Gnome 3.18 et suivante, Plasma 5.5.x, Xfce, Mate Desktop, Lxde et LXQt. L'installation terminée proposera un environnement suffisamment étoffé pour être utilisable. C'est une adaptation des précédents guides.

Pour des raisons pratiques, je n'aborde nullement l'ajout de matériel comme les imprimantes, les scanners, ou encore les webcams. Je vous renvoie aux wikis anglophone<https://wiki.archlinux.org/>et francophone<http://wiki.archlinux.fr/Accueil> pour ce genre de manipulations.

**NOTE 1 :** ce tutoriel est **volontairement simplifié**. Il va vous permettre de voir comment installer une ArchLinux **en solo**. **Ensuite, s'il y a des spécificités liées à votre matériel, c'est au cas par cas qu'il faut regarder et compulser frénétiquement les wikis ci-dessus.** Si vous voulez installer une Archlinux **en parallèle** d'une installation de MS-Windows, c'est en dehors du cadre de ce document.

**NOTE 2 :** KDE 4.x n'est plus supporté par Archlinux depuis le 12 décembre 2015 : cf<https://www.archlinux.org/news/dropping-plasma-4/>et sur le site français : <https://archlinux.fr/news/suppression-de-plasma-4>

**NOTE 3 :** À compter du mois d'octobre 2015, Cinnamon n'est plus présenté dans le document. Pour les personnes désirant l'installer, il faudra se rapporter au tutoriel du<br>mois de septembre 2015, disponible à cette adresse : mois de septembre 2015, disponible à cette adresse : <http://frederic.bezies.free.fr/blog/?p=13282>

Pour cette version du guide, je me suis basé sur la dernière ISO officielle, celle qui utilise les scripts d'installation. En février 2016, c'est la 2016.02.01.

Merci à Ewolnux, Xarkam, Frédéric Sierra, Ludovic Riand, Vincent Manillier, Thomas Pawlowski et Quentin Bihet pour leurs conseils et remarques. Ce document est proposé sous licence CC-BY-SA 3.0. [\(http://creativecommons.org/licenses/by](http://creativecommons.org/licenses/by-sa/3.0/)[sa/3.0/\)](http://creativecommons.org/licenses/by-sa/3.0/)

Ce tutoriel a été rédigé sous LibreOffice 5.0.4, avec VirtualBox 5.0.14, le tout avec une distribution Archlinux et Calibre pour la conversion au format ePub et mobi.

## **I. Installons notre base**

Installer une Archlinux, c'est comme construire une maison. On commence par les fondations, et on rajoute les murs et le reste par la suite. L'image ISO utilisée est la archlinux-2016.02.01-dual.iso, mise en ligne début février 2016.

La machine virtuelle est une machine VirtualBox à laquelle j'ai rajouté un disque virtuel de 128 Go. Des points spécifiques concernant l'utilisation dans VirtualBox sont indiqués. Par défaut, le noyau proposé par Archlinux est un noyau « court terme ». Si vous voulez un noyau LTS, je vous expliquerai comment faire.

Dans cette partie, certaines sections seront dédoublées à cause des différences entre l'installation en mode Bios et en mode UEFI.

Commençons par une installation en mode Bios, du point de vue du partitionnement et de l'attribution des partitions. Si vous utilisez une machine réelle ou virtuelle avec l'UEFI, des instructions spécifiques sont détaillées par la suite.

**1 Partitionnement et attribution des partitions en mode Bios :**

Voici donc l'écran qui nous permet de démarrer. Comme vous pouvez le voir, on peut démarrer soit avec un noyau 32 soit avec un noyau 64 bits. Il n'y a plus grande différence, sauf au niveau de certains logiciels typiquement 32 bits, mais j'expliquerai plus bas comment faire cohabiter 32 et 64 bits.

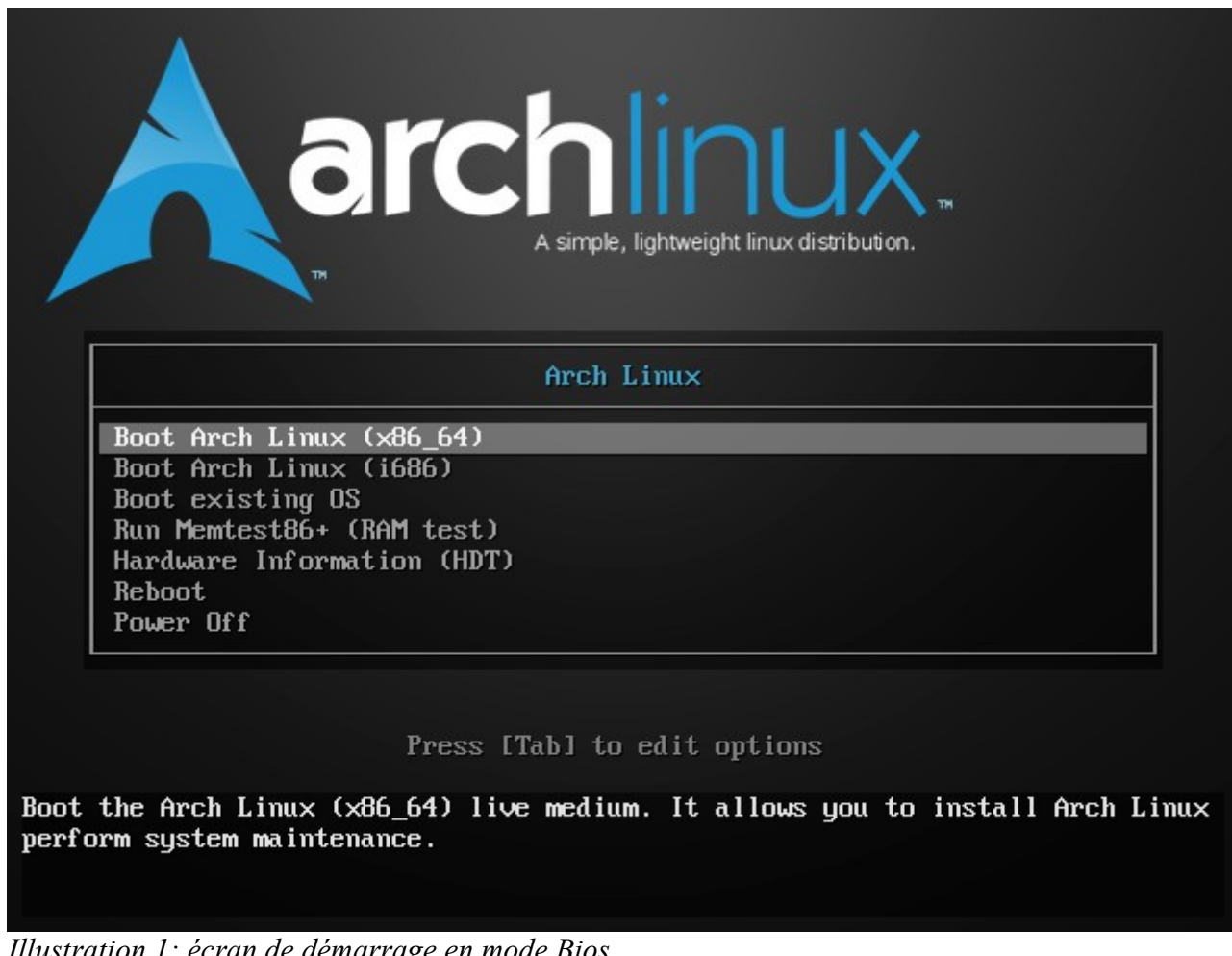

*Illustration 1: écran de démarrage en mode Bios*

La première chose à faire, c'est d'avoir le clavier français :

### loadkeys fr

Pour le partitionnement, si vous avez peur de faire des bêtises, il est plus prudent de passer par un LiveCD comme gParted disponible à l'adresse suivante : <http://gparted.org/>

Avec cfdisk, sur l'écran de démarrage suivant, on choisit l'option « dos » pour le « label type » à appliquer.

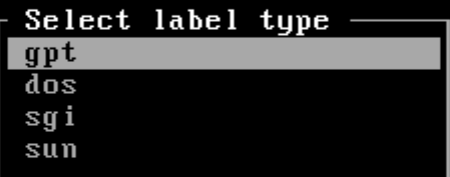

Device does not contain a recognized partition table. Please, select a type to create a new disk label.

*Illustration 2: premier démarrage de cfdisk*

Pour le partitionnement en question :

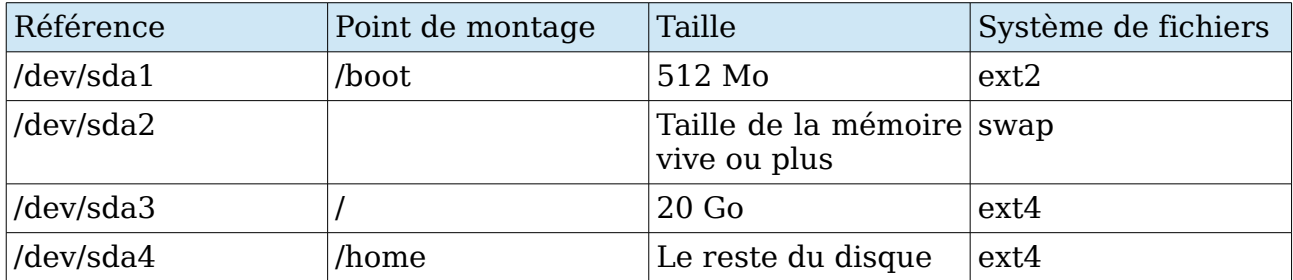

Il ne faut pas oublier de définir la partition attribuée à /boot comme démarrable (bootable). Ce qui donne l'écran suivant dans cfdisk.

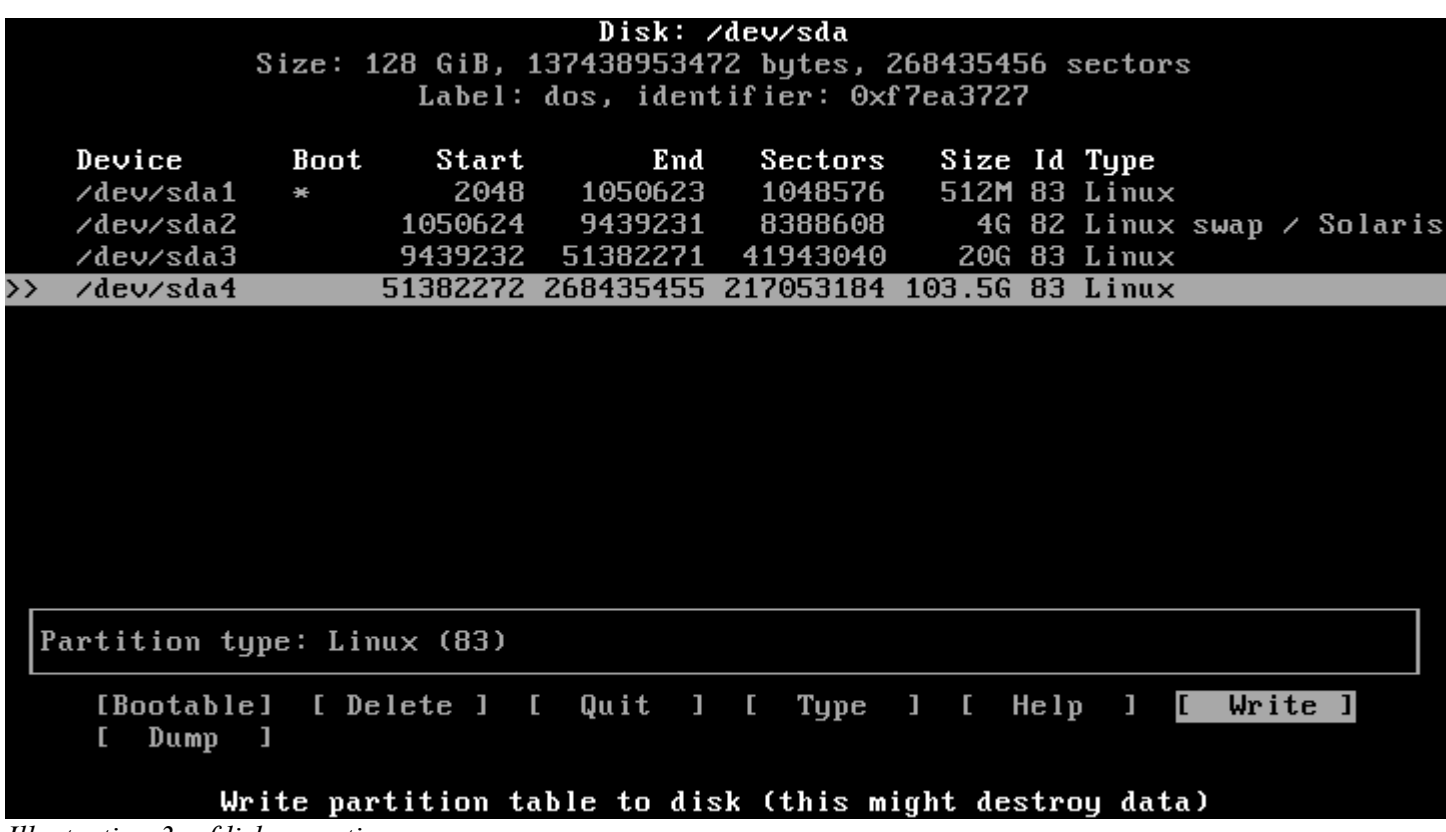

*Illustration 3: cfdisk en action*

Pour le formatage des partitions, il suffit d'entrer les commandes suivantes :

mkfs.ext2 /dev/sda1 mkfs.ext4 /dev/sda3 mkfs.ext4 /dev/sda4

Sans oublier la partition de swap :

mkswap /dev/sda2 swapon /dev/sda2

On va ensuite créer les points de montage et y associer les partitions qui correspondent.

mount /dev/sda3 /mnt mkdir /mnt/{boot,home} mount /dev/sda1 /mnt/boot mount /dev/sda4 /mnt/home

On peut passer ensuite à l'installation de la base.

**2 Partitionnement et attribution des partitions en mode UEFI :**

Voici donc l'écran qui nous permet de démarrer en mode UEFI. Sauf erreur de ma part, l'UEFI n'est pas supporté en mode 32 bits.

Installer Gnome / KDE, etc. sur Archlinux – Frederic Bezies – Page 5 sur 31

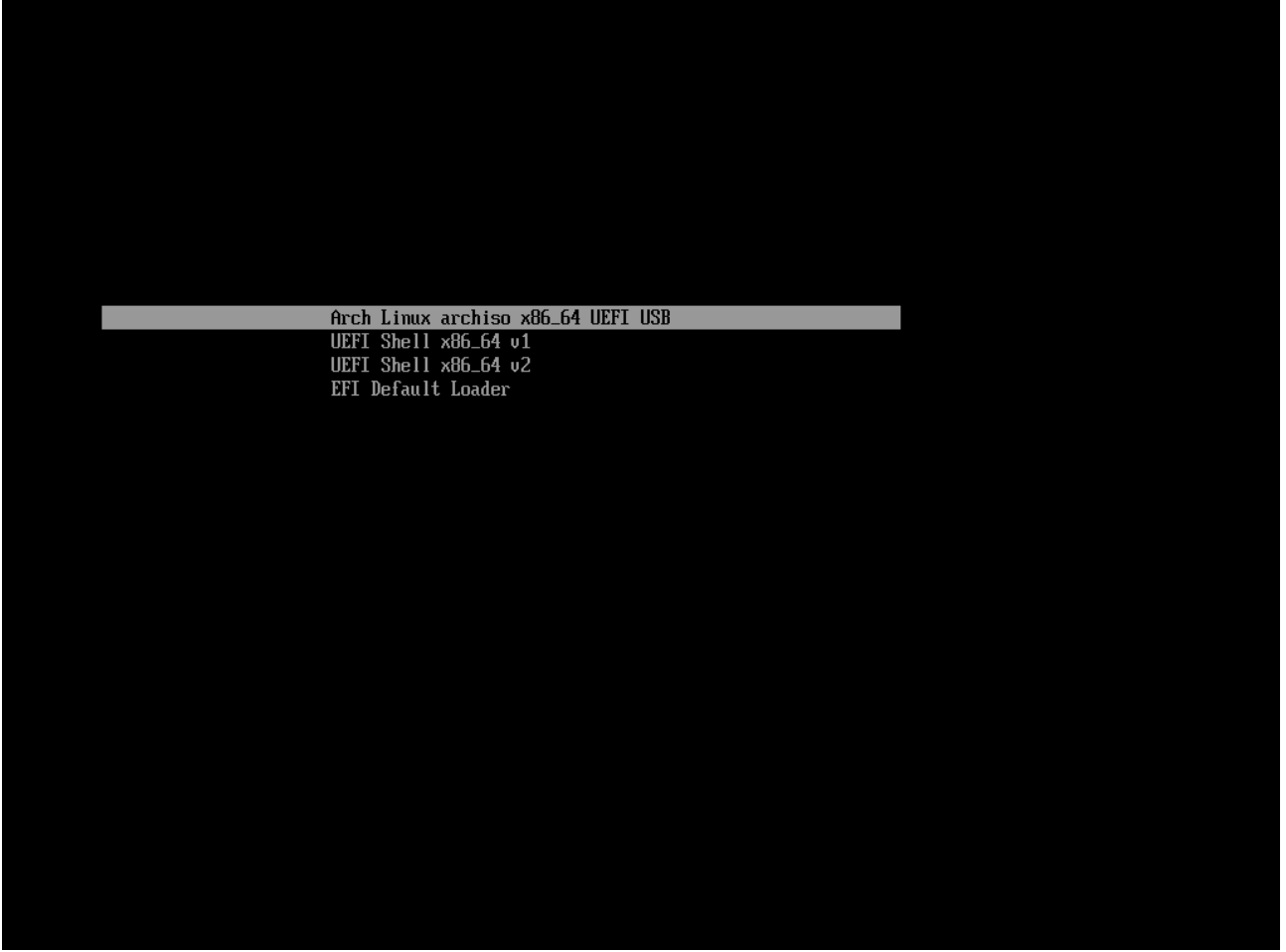

*Illustration 4: démarrage en mode UEFI*

Comme pour la section concernant le partitionnement en mode Bios, si vous craignez de faire des bêtises, vous pouvez utiliser gParted en mode liveCD : <http://gparted.org/>

Il faut se souvenir qu'il faut **obligatoirement** une table de partition GPT en cas d'installation en mode UEFI. Si vous n'êtes pas passé par gParted, il faut utiliser l'outil cgdisk.

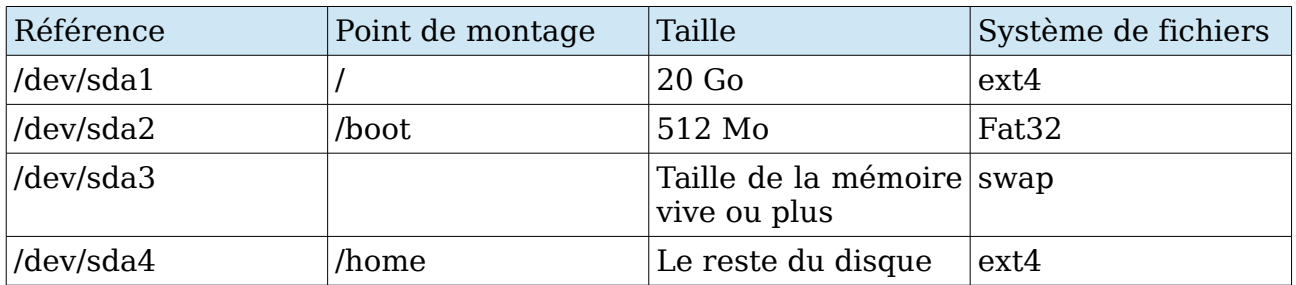

**Note :** pour la partition /boot, il faut qu'elle soit étiquetée en EF00 à sa création. Pour le swap, c'est la référence 8200.

| $cgdisk$ 1.0.1                                     |           |                                                                                               |                                                                  |  |  |                                      |                                                 |  |       |  |  |  |  |  |
|----------------------------------------------------|-----------|-----------------------------------------------------------------------------------------------|------------------------------------------------------------------|--|--|--------------------------------------|-------------------------------------------------|--|-------|--|--|--|--|--|
| Disk Drive: /deu/sda<br>Size: 268435456, 128.0 GiB |           |                                                                                               |                                                                  |  |  |                                      |                                                 |  |       |  |  |  |  |  |
| Part. #                                            |           | Size                                                                                          | Partition Type                                                   |  |  | Partition Name                       |                                                 |  |       |  |  |  |  |  |
| $\frac{1}{2}$<br><b>CD EFT</b>                     |           | 1007.0 KiB free space<br>20.0 GiB<br>512.0 MiB<br>$4.0$ GiB<br>103.5 GiB                      | Linux filesystem<br>EFI System<br>Linux swap<br>Linux filesystem |  |  |                                      |                                                 |  |       |  |  |  |  |  |
|                                                    |           |                                                                                               |                                                                  |  |  |                                      |                                                 |  |       |  |  |  |  |  |
|                                                    | [ Write ] | [Align ] [Backup ] [Delete ] [ Help ] [ Info ] [ Load ] [ name ] [ Quit ] [ Type ] [ Verify ] |                                                                  |  |  | Change the filesystem type code GUID |                                                 |  |       |  |  |  |  |  |
|                                                    |           | $T11 \t\t \ldots \t\t T11$                                                                    | $\sim$                                                           |  |  | $\cdots$                             | the contract of the contract of the contract of |  | IIDPI |  |  |  |  |  |

*Illustration 5: cgdisk en action pour un partitionnement avec un UEFI*

Le partitionnement à appliquer ? C'est le suivant :

mkfs.ext4 /dev/sda1 mkfs.fat -F32 /dev/sda2 mkfs.ext4 /dev/sda4

Sans oublier la partition de swap :

mkswap /dev/sda3 swapon /dev/sda3

Et pour les points de montage :

mount /dev/sda1 /mnt mkdir /mnt/{boot,home} mount /dev/sda2 /mnt/boot mount /dev/sda4 /mnt/home

On peut passer à l'installation de la base.

**3 Installation de la base de notre Archlinux :**

Après avoir procédé au partitionnement et à l'attribution des partitions, on peut attaquer les choses sérieuses, à savoir récupérer la base de notre installation. Mais avant toute chose, choisissons le miroir le plus rapide.

**Note :** si vous utilisez une connexion wifi, je vous conseille de voir cette page du wiki anglophone d'archlinux :<https://wiki.archlinux.org/index.php/Netctl>

Avec l'outil nano nous allons modifier le fichier /etc/pacman.d/mirrorlist pour ne garder qu'un seul miroir. Le plus proche géographiquement et aussi le plus rapide possible. Pour une personne vivant en France, c'est archlinux.polymorf.fr

#### **GNU nano 2.5.1** File: /etc/pacman.d/mirrorlist

## <del>.</del><br>## Arch Linux repositoru mirrorlist ## Sorted by mirror score from mirror status page ## Generated on 2016-02-01 ## ## Score: 0.3, France Server = http://archlinux.polymorf.fr/\$repo/os/\$arch ## Score: 0.3, Germany Server = http://mirror.pseudoform.org/\$repo/os/\$arch ## Score: 0.3, Germany Server = http://mirror.js-webcoding.de/pub/archlinux/\$repo/os/\$arch ## Score: 0.3, France Server = http://arch.tamcore.eu/\$repo/os/\$arch ## Score: 0.4. Bulgaria Server = http://mirrors.uni-plovdiv.net/archlinux/\$repo/os/\$arch ## Score: 0.5, Netherlands Server = http://ftp.nluuq.nl/os/Linux/distr/archlinux/\$repo/os/\$arch ## Score: 0.5, France Server = http://mirror.bit.jungle.info/archlinux/\$repo/os/\$arch [ Read 497 lines ] 10 Write Out 10 Where Is ^K Cut Text ^J Justify<br>^U Uncut Text^T To Spell  $\mathsf{\hat{G}}$  Get Help **C** Cur Pos  $\overline{R}$  Read File  $\overline{R}$  Replace  $\mathbf{x}$  Exit Go To Line

*Illustration 6: la liste des miroirs disponibles.*

J'ai utilisé les raccourcis claviers : touches **Ctrl+W** puis **Ctrl+R**. Nano demandera la chaîne à chercher à savoir « Server » (sans les guillemets), puis celle à utiliser pour le remplacement, à savoir « #Server » (sans les guillemets). Une autre option est d'utiliser le raccourci clavier **ALT+R**.

On passe à l'installation de la base. La deuxième ligne rajoute certains outils bien pratique à avoir dès le départ.

pacstrap /mnt base base-devel pacstrap /mnt zip unzip p7zip vim mc alsa-utils syslog-ng mtools

Installer Gnome / KDE, etc. sur Archlinux – Frederic Bezies – Page 8 sur 31

#### dosfstools lsb-release ntfs-3g (sur une seule ligne !)

Si on veut utiliser un noyau linux long terme, il faut rajouter à la deuxième ligne pacstrap le paquet linux-lts. Pour ntfs-3g, c'est utile si vous êtes amené à utiliser des disques formatés en ntfs. Si ce n'est pas le cas, vous pouvez l'ignorer allègrement.

Maintenant que les outils de base sont installés, il faut générer le fichier /etc/fstab qui liste les partitions présentes.

```
genfstab -U -p /mnt >> /mnt/etc/fstab
```
On installe le chargeur de démarrage. Ici, j'utilise Grub2 qui reconnaît automatiquement la version à installer (Bios ou UEFI). Ensuite, deux cas se présentent :

1) Pour un ordinateur avec BIOS :

 $p$ acstrap /mnt grub os-prober  $\rightarrow$  os-prober = indispensable pour un dualboot.

2) Pour un ordinateur avec UEFI :

pacstrap /mnt grub os-prober efibootmgr

On passe aux réglages de l'OS qu'on vient d'installer. Il faut donc y entrer. On utilise la commande suivante :

### arch-chroot /mnt

Avant d'aller plus loin, voici quelques infos pratiques. Cela concerne les pays francophones comme la Belgique, la Suisse, le Luxembourg ou encore le Canada francophone.

Nous allons par la suite créer des fichiers qui demanderont des valeurs précises. Les voici résumées ici :

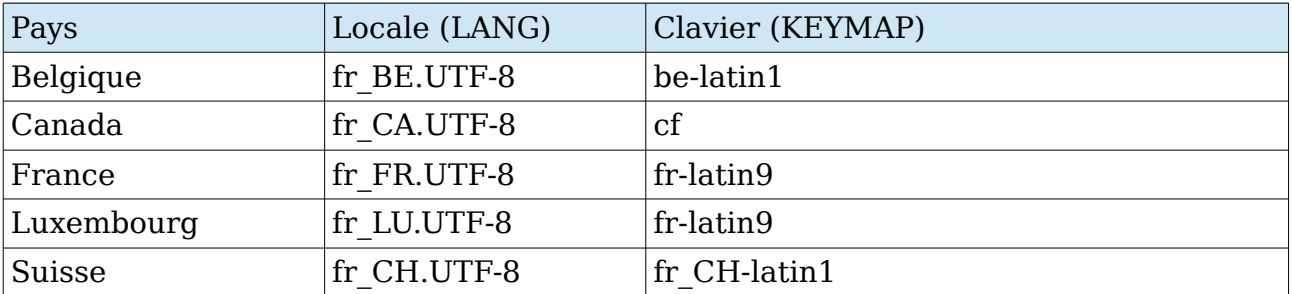

Pour avoir le bon clavier en mode texte, créez le fichier /etc/vconsole.conf. Il suffira de l'adapter si le besoin s'en fait sentir.

#### KEYMAP=fr-latin9 FONT=lat9w-16

Pour avoir la localisation française, le fichier /etc/locale.conf doit contenir la bonne valeur pour LANG. Pour un personne en France métropolitaine :

### LANG=fr FR.UTF-8 LC\_COLLATE=C

Il faut vérifier que la ligne fr FR.UTF-8 UTF-8 dans le fichier /etc/locale.gen n'a pas de # devant elle. Ainsi que la ligne en US.UTF-8 UTF-8. Évidemment, la valeur fr FR.UTF-8 doit être modifiée si besoin est. On va maintenant générer les traductions :

#### locale-gen

On peut spécifier la locale pour la session courante, à modifier en fonction de votre pays :

#### export LANG=fr FR.UTF-8

Le nom de la machine ? Il est contenu dans le fichier **/etc/hostname**. Il suffit de taper le nom sur la première ligne. Par exemple : fredo-archlinux-gnome. À remplacer par le nom de la machine bien entendu.

Le fuseau horaire ? Une seule étape. Prenons le cas d'une installation avec le fuseau horaire de Paris. Tout dépend de votre lieu de résidence. On commence par créer un lien symbolique :

ln -sf /usr/share/zoneinfo/Europe/Paris /etc/localtime

Ensuite, deux cas se présentent. Soit on a une machine en mono-démarrage sur Archlinux, et on peut demander à ce que l'heure appliquée soit UTC, soit un double démarrage avec MS-Windows. Restons dans ce premier cas.

hwclock --systohc --utc

**Sinon, on ne touche à rien.** MS-Windows est un goujat dans ce domaine.

Étape suivante ? Générer le fichier de configuration de Grub.

 $m$ kinitcpio -p linux  $\rightarrow$  ou linux-lts si vous voulez le noyau lts. grub-mkconfig -o /boot/grub/grub.cfg

Installer Gnome / KDE, etc. sur Archlinux – Frederic Bezies – Page 10 sur 31

### **1) Pour une installation en mode BIOS :**

```
grub-install --no-floppy --recheck /dev/sda
```
### **2) Pour une installation en mode UEFI :**

Il faut déjà vérifier la présence de efivars. Si en entrant la commande mount, vous avez dans la liste une réponse du style :

efivars on /sys/firmware/efi/efivars type efivars (rw,nosuid,nodev,noexec,relatime)

Dans ce cas, vous pouvez aller directement à la ligne du grub-install, ci-dessous, et sauter la première ligne de commande.

```
mount -t efivarfs efivarfs /sys/firmware/efi/efivarfs
 grub-install --target=x86_64-efi --efi-directory=/boot --bootloader-
id=arch grub --recheck \rightarrow sur une seule ligne !
```
De plus, pour éviter tout problème de démarrage par la suite, il est conseillé de rajouter les commandes suivantes :

```
mkdir /boot/EFI/boot
cp /boot/EFI/arch_grub/grubx64.efi /boot/EFI/boot/bootx64.efi
```

```
> Running build hook: [modconf]
 -> Running build hook: Imbactum 1<br>-> Running build hook: [block]<br>-> Running build hook: [filesystems]<br>-> Running build hook: [keyboard]<br>-> Running build hook: [fsck]
\Rightarrow Generating module dependencies
==> Creating gzip-compressed initcpio image: /boot/initramfs-linux.img
==> Image generation successful
==> Building image from preset: /etc/mkinitcpio.d/linux.preset: 'fallback'
  \rightarrow -k /boot/vmlinuz-linux -c /etc/mkinitepio.conf -g /boot/initramfs-linux-fal
lback.img -S autodetect
==> Starting build: 4.3.3-3-ARCH
  \rightarrow Running build hook: [base]
  \rightarrow Running build hook: [udev]
 -> Running build hook: [modconf]<br>-> Running build hook: [block]<br>-=> WARNING: Possibly missing firmware for module: wd719x
==> WARNING: Possibly missing firmware for module: aic94xx
  \rightarrow Running build hook: If ilesystems]
  \rightarrow Running build hook: [keyboard]
  -> Running build hook: [fsck]
\Rightarrow Generating module dependencies
==> Creating gzip-compressed initcpio image: /boot/initramfs-linux-fallback.img<br>==> Image generation successful
sh-4.3#
```
*Illustration 7 : Génération du noyau linux 4.3.3 début février 2016*

Bien entendu, aucune erreur ne doit apparaître. On donne un mot de passe au compte root :

passwd root

Pour le réseau, étant donné qu'on va utiliser Gnome par la suite, installer et activer NetworkManager est une bonne idée. Vous pouvez remplacer NetworkManager par le duo wicd et wicd-gtk **en cas de problème.** Pour wicd :

pacman -S wicd wicd-gtk systemctl enable wicd

Et pour Networkmanager :

pacman -S networkmanager systemctl enable NetworkManager

**NOTE 1 :** si vous n'utilisez pas NetworkManager, je vous renvoie à cette page du wiki anglophone d'Archlinux, qui vous aidera dans cette tâche : <https://wiki.archlinux.org/index.php/Netctl>

**NOTE 2** : netctl et networkmanager rentrent en conflit et **ne doivent pas** être utilisé en même temps. D'ailleurs, netctl et wicd entre aussi en conflit. Une règle simple : un seul gestionnaire de connexion réseau à la fois !

**NOTE 3 :** si vous voulez utiliser des réseaux wifi directement avec NetworkManager et son applet, le paquet gnome-keyring est indispensable. Merci à Vincent Manillier pour l'info.

Dernier réglage, optionnel si on veut avoir accès à l'outil yaourt, il faut ajouter ceci au fichier /etc/pacman.conf à la fin. Une fois yaourt installé, on peut enlever **sans aucun risque** les lignes en question.

```
[archlinuxfr]
Sizevel = NeverServer = http://repo.archlinux.fr/$arch
```
Si vous voulez utiliser un outil comme Skype (qui est uniquement en 32 bits) et que vous installez un système 64 bits, il faut décommenter (enlever les #) des lignes suivantes :

```
#[multilib]
#Include = /etc/pacman.d/mirrorlist
```
On peut maintenant quitter tout, démonter proprement les partitions et redémarrer. C'est un peu plus délicat qu'auparavant. Mais au moins, on voit les étapes à suivre.

exit umount -R /mnt

Installer Gnome / KDE, etc. sur Archlinux – Frederic Bezies – Page 12 sur 31

### reboot

Voila, on peut redémarrer. On va passer à la suite, largement moins ennuyeuse !

# **II. Installons maintenant l'environnement graphique !**

Nous attaquons donc la partie la plus intéressante, l'installation de Gnome. C'est plutôt simple. Pour KDE SC, Xfce, Mate, Lxde ou LXQt, il faudra se référer aux addenda en fin de document, dès la section « Gnome ». **Toutes les étapes** jusqu'à l'installation de Gnome sont à suivre scrupuleusement, sauf celle en relation avec LibreOffice par exemple.

**Note 1 :** il y a une liste de services à activer un peu plus bas dans le document. Ils sont communs à **tous** les environnements du document.

Une fois le système démarré, on se connecte **en root**. Étant donné que j'ai installé NetworkManager (ou wicd selon les goûts) à l'étape précédente, le réseau fonctionne directement. On tape les lignes de commande suivantes pour mettre à jour les dépôts et installer yaourt un outil qui va nous simplifier grandement la vie.

Ainsi que ntp (synchronisation de l'heure en réseau) et cronie (pour les tâches d'administration à automatiser). L'installation de yaourt dépend de l'ajout du dépôt archlinuxfr, bien entendu.

Une fois yaourt installé (si on le désire), on peut enlever le dépôt archlinux du fichier /etc/pacman.conf car yaourt est disponible sur AUR.

pacman -Syy pacman -S yaourt ntp cronie

**Note 2** : si on veut avoir les logs en clair en cas de problème, il faut modifier le fichier /etc/systemd/journald.conf en remplaçant la ligne :

#### #ForwardToSyslog=no

par :

#### ForwardToSyslog=yes

Les outils en place, on lance alsamixer, pour configurer le niveau sonore :

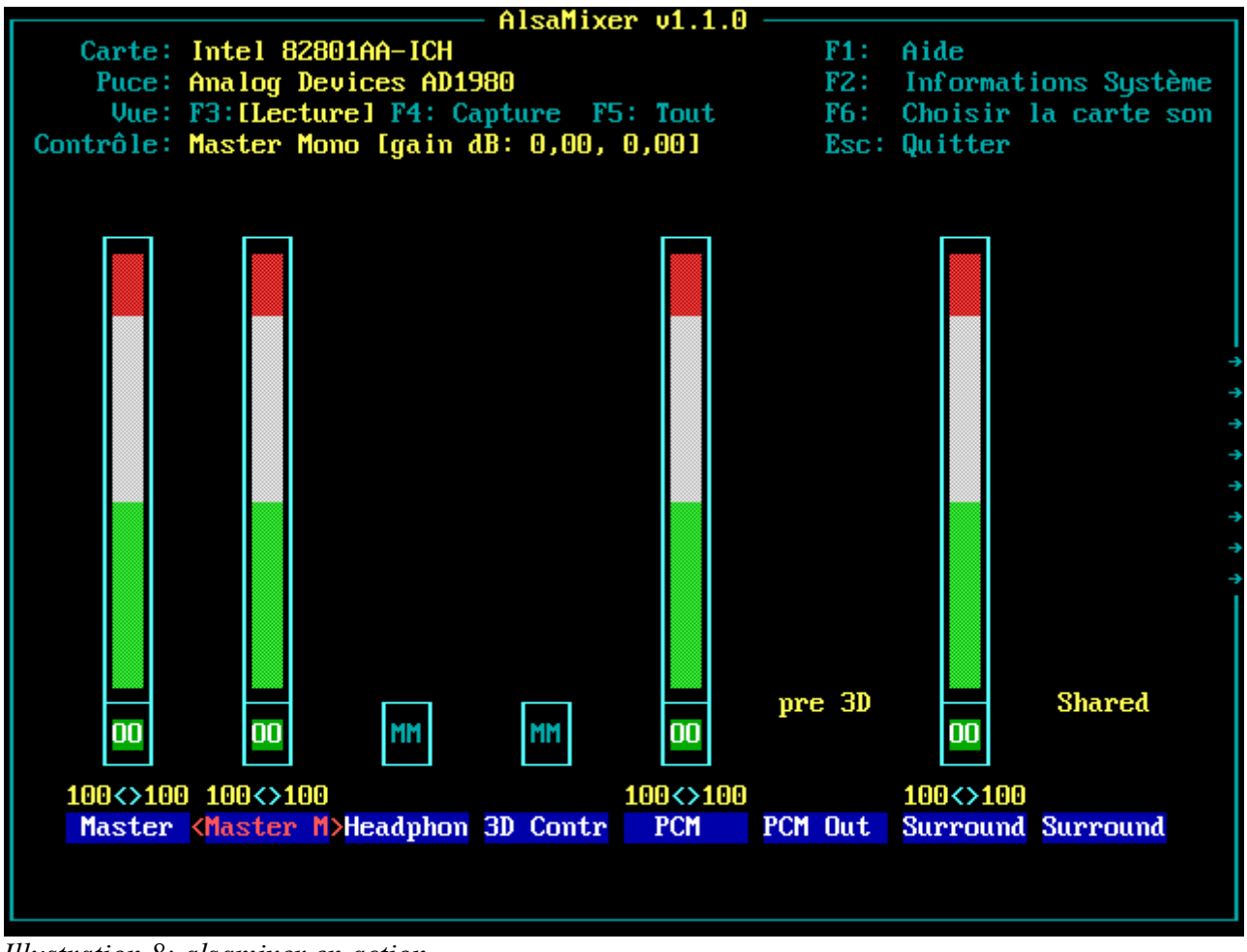

*Illustration 8: alsamixer en action*

Une fois l'ensemble configuré, pour le conserver tel quel, il suffit d'entrer :

#### alsactl store

Nous sommes dans le multimédia ? Restons-y.

On va installer l'ensemble des greffons gstreamer qui nous donneront accès aux fichiers multimédias une fois Gnome lancé. Si vous n'avez pas installé yaourt, il faudra le remplacer par **pacman -S** ou **sudo pacman -S** quand vous utiliserez votre compte utilisateur « normal ».

Pour l'exécution de la ligne suivante, il est demandé de choisir un support pour opengl. Pour le moment, on choisit MesaGL. La modification correspondant à votre matériel sera faite lors de l'installation de Xorg.

pacman -S gst-plugins-base gst-plugins-good gst-plugins-bad gstplugins-ugly gst-libav

gst-libav ? Il prend en charge tout ce qui est x264 et apparenté.

Passons à l'installation de Xorg. Il suffit de rentrer, en choisissant xf86-inputevdev :

pacman -S xorg-server xorg-xinit xorg-xmessage xorg-utils xorg-serverutils xorg-apps xf86-input-mouse xf86-input-keyboard xdg-user-dirs

Si on utilise un ordinateur portable avec un pavé tactile, il faut rajouter le paquet xf86-input-synaptics.

Il faut ensuite choisir le pilote pour le circuit vidéo. Voici les principaux pilotes, sachant que le paquet xf86-video-vesa englobe une énorme partie des circuits graphiques, dont ceux non listés dans le tableau un peu plus loin. En cas de doute : [https://wiki.archlinux.org/index.php/Xorg#Driver\\_installation](https://wiki.archlinux.org/index.php/Xorg#Driver_installation)

Pour Nvidia, c'est un casse-tête au niveau des pilotes propriétaires. Le plus simple est de se référer au wiki d'archlinux :<https://wiki.archlinux.org/index.php/NVIDIA>

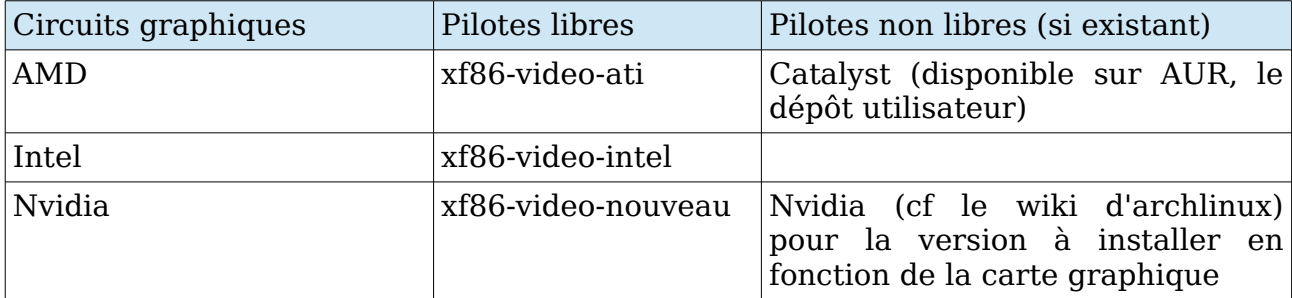

Dans le cas d'une machine virtuelle, j'ai utilisé le paquet xf86-video-vesa. On passe ensuite à l'installation des polices. Voici la ligne de commande pour les principales.

#### pacman -S ttf-bitstream-vera ttf-liberation ttf-freefont ttf-dejavu

**Note :** pour les polices Microsoft, le paquet ttf-ms-fonts, elles sont sur le dépôt AUR, donc il faut utiliser yaourt pour les récupérer et les installer.

Cependant, depuis l'arrivée de Pacman 4.2, il est impossible de construire un paquet avec l'option --asroot. Donc vous devrez lancer la commande ci-dessous en tant qu'utilisateur simple.

#### yaourt -S ttf-ms-fonts

Si vous faites une installation dans VirtualBox, deux étapes supplémentaires. D'abord installer le paquet **virtualbox-guest-utils** ou **virtualbox-guest-moduleslts** (si vous utilisez un noyau LTS). Ensuite, il faut créer un fichier **/etc/modulesload.d/vbox.conf** qui contient les lignes suivantes :

vboxguest vboxvideo vboxsfnet

Une autre possibilité est d'utiliser la commande systemctl suivante :

systemctl enable vboxservice

**Note :** si vous installez un jour VirtualBox sur une machine réelle je vous renvoie à cette page du wiki francophone :<https://wiki.archlinux.fr/VirtualBox>

On va rajouter quelques outils, histoire de ne pas voir un Gnome vide au premier démarrage. On commence par tout ce qui est graphique : gimp, cups (gestion de l'imprimante) et hplip (si vous avez une imprimante scanner Hewlett Packard) :

pacman -S cups gimp gimp-help-fr webkitgtk2 hplip → Webkitgtk2 indispensable pour lire l'aide en ligne de The Gimp

Depuis la fin juillet 2014, il y a deux versions qui sont supportés par Archlinux pour LibreOffice, en conformité avec ce que propose la Document Foundation. Pour la version **stable** et les utilisateurs **prudents**, on utilise la ligne de commande :

pacman -S libreoffice-still-fr

Pour les utilisateurs plus **aventureux**, qui veulent la version récente :

pacman -S libreoffice-fresh-fr

On rajoute ensuite Mozilla Firefox en français :

pacman -S firefox-i18n-fr

Vous préférez Chromium ?

pacman -S chromium

On crée un utilisateur avec la commande suivante, qui sera indispensable pour appliquer un des addenda si vous ne voulez pas utiliser Gnome.

```
useradd -m -g users -G wheel -c 'Nom complet de l'utilisateur' -s
/bin/bash nom-de-l'utilisateur → sur une seule ligne !
 passwd nom-de-l'utilisateur
```
Avant de finir, on va configurer sudo en utilisant visudo. En effet, il nous suffit de modifier une ligne pour que l'on puisse accéder en tant qu'utilisateur classique aux droits complets sur la machine de manière temporaire.

Il faut aller jusqu'à la ligne :

##Uncomment to allow members of group wheel to execute any command

Et enlever le # sur la ligne qui suit. Modification à conserver, bien entendu !

On passe enfin au morceau de choix : l'installation de Gnome, les extensions étant indispensables pour avoir le mode « Gnome Classique ». Le paquet telepathy permet d'ajouter le maximum de support pour les comptes utilisateurs en ligne.

pacman -S gnome gnome-extra system-config-printer telepathy shotwell rhythmbox

L'installation de Gnome est maintenant terminée. Pour être certain d'avoir le bon clavier au démarrage de GDM, voici une petite commande à lancer (en modifiant le clavier selon les besoins), ce qui est valable pour tous les autres environnements :

#### sudo localectl set-x11-keymap fr

J'ai eu un retour, courant juin 2015 de la part de Ludovic Riand, comme quoi l'ajout de cette commande provoquait certains problèmes au niveau de Xorg. Pour contourner le problème, il faut créer le fichier /etc/X11/xorg.conf.d/10-keyboardlayout.conf et y insérer les valeurs suivantes :

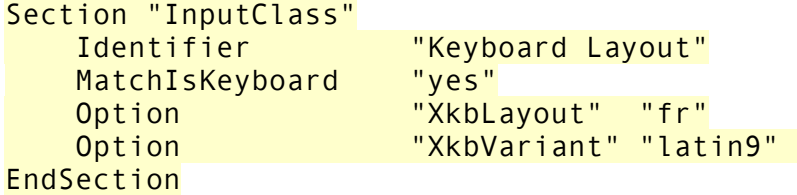

D'autres retours me disent que ce fichier n'est pas utile. À vous de voir.

Les valeurs étant à adapter en fonction de la locale et du clavier, bien entendu. Étant donné que systemd est utilisé, voici la liste des services à activer (avec une explication rapide), qui sera la même pour chaque environnement dans les « addenda » :

```
systemctl enable syslog-ng → gestion des fichiers d'enregistrement
d'activité
 systemctl enable cronie → pour les tâches récurrentes
 systemctl enable avahi-daemon → dépendance de Cups
 systemctl enable avahi-dnsconfd → autre dépendance de Cups
 systemctl enable org.cups.cupsd
 systemctl enable bluetooth \rightarrow uniquement si on a du matériel bluetooth
 systemctl enable ntpd → pour synchroniser l'heure en réseau.
```
**Note** : dans un premier temps, on ne va pas activer gdm. Juste le lancer avec **systemctl start gdm**. Si GDM se lance, et que Gnome se charge, on pourra l'activer sans danger par la suite.

Au démarrage suivant, GDM nous accueille, et nous pouvons nous connecter.

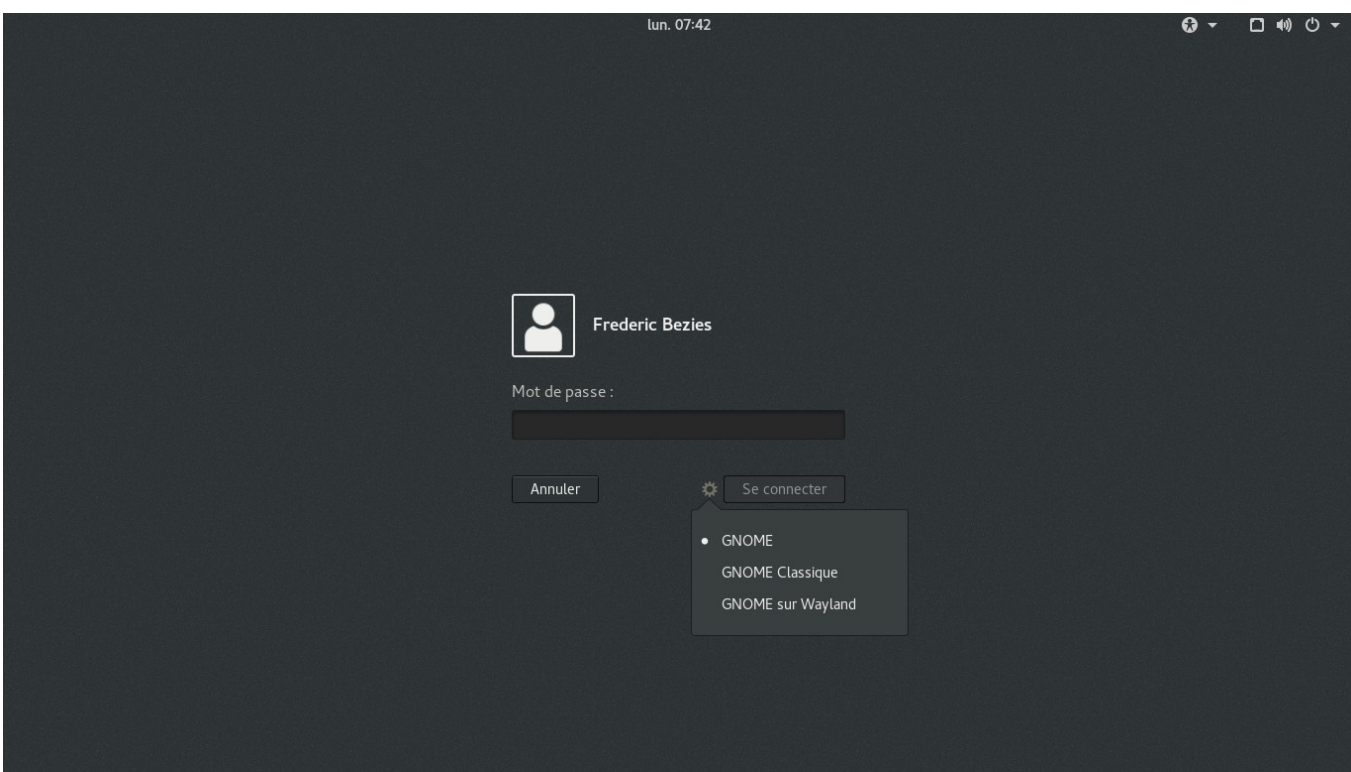

*Illustration 9: GDM 3.18.2 avec l'expérimentale session Gnome sur Wayland*

# **III. Finalisons l'installation de Gnome.**

**Note :** à partir de maintenant, nous sommes connectés en tant qu'utilisateur classique.

Quelques outils à rajouter : xsane (pour le scanner), mais aussi unoconv (pour l'aperçu des fichiers dans Gnome Documents) et Adobe Flash… Même si ce dernier est accessoire et de moins en moins utilisé au fil des mois.

#### yaourt -S xsane unoconv flashplugin

Il faut penser à vérifier que le clavier est correctement configuré. Ce qui se fait dans menu système unifié, options de configuration.

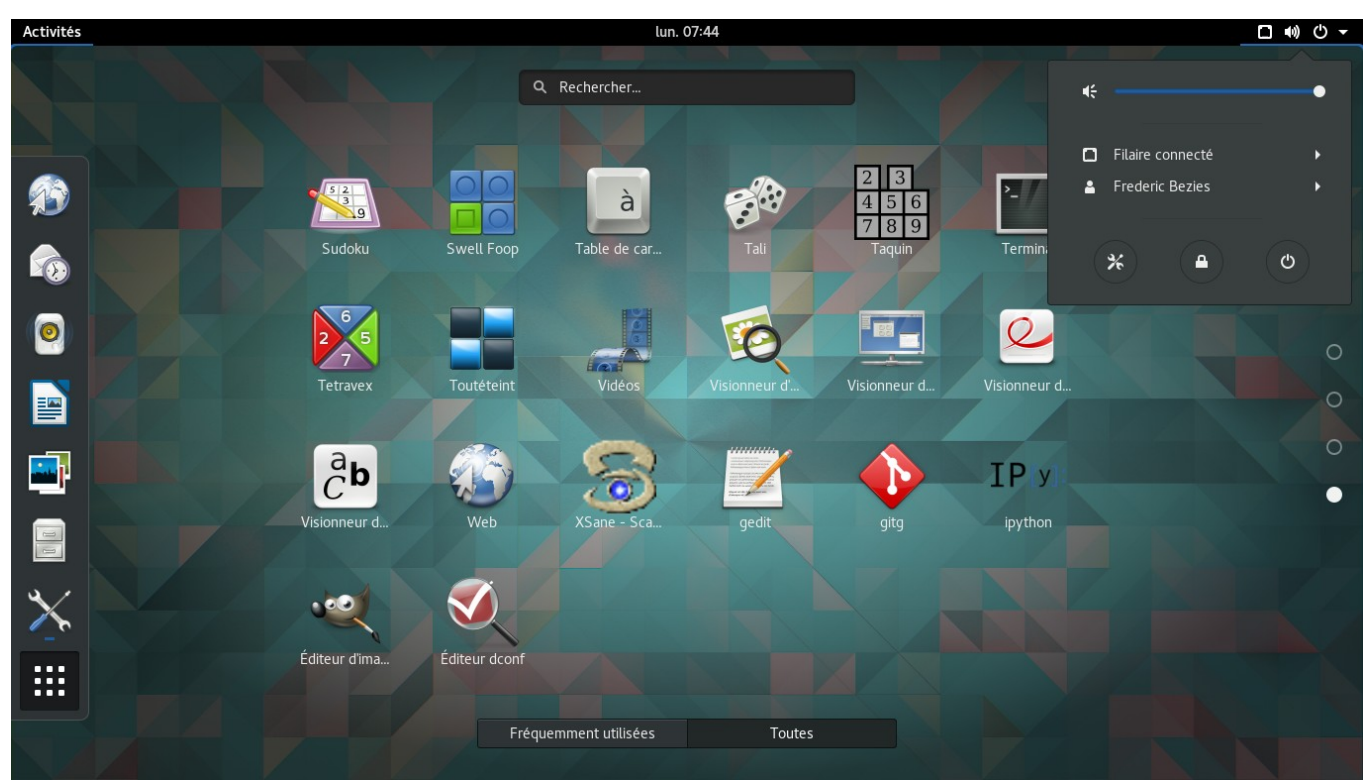

*Illustration 10: Gnome 3.18.2 en vue activités*

Pour utiliser le mode Gnome Classique dans sa totalité, il faut activer l'option « Icônes sur le bureau » dans la catégorie Bureau de l'outil Gnome Tweak Tool.

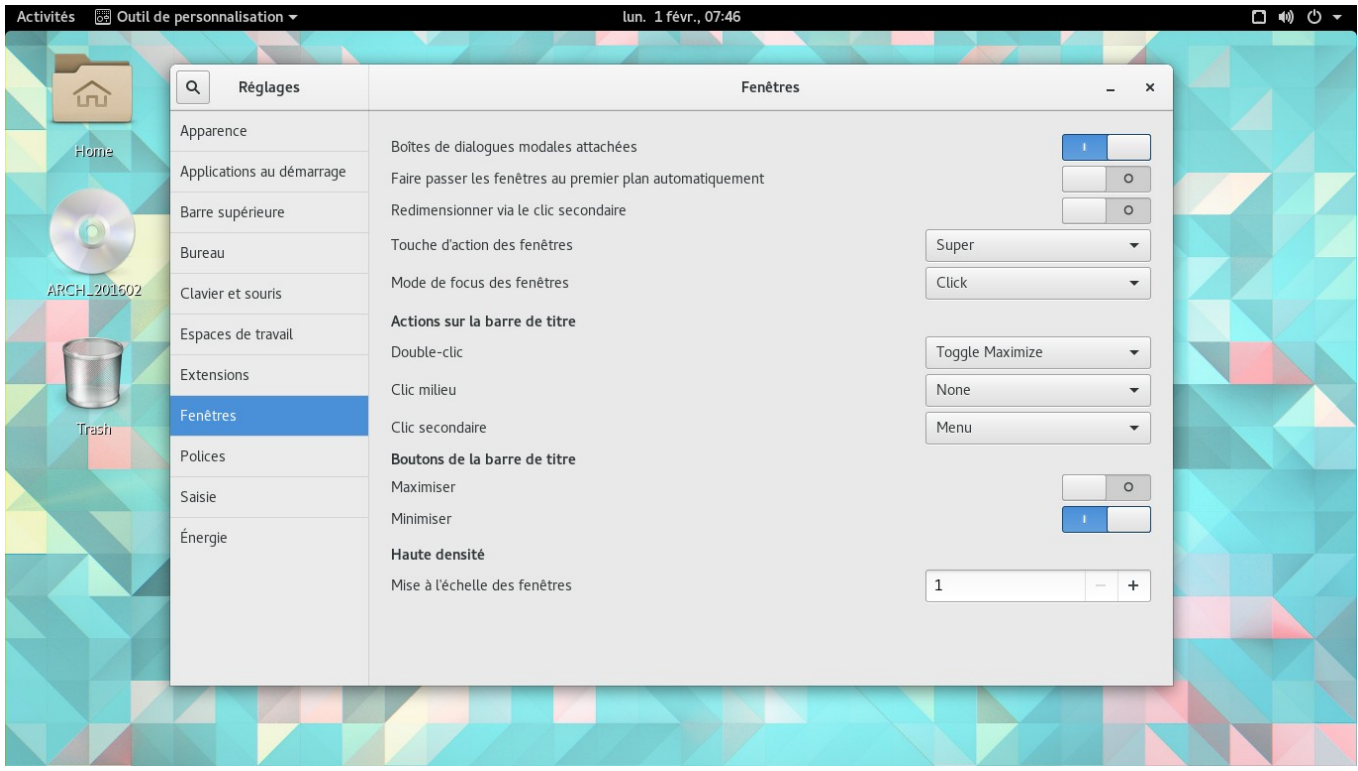

*Illustration 11: Gnome Tweak Tool en action.*

Pour finir des captures d'écran du mode « Gnome Shell » et « Gnome Classique ».

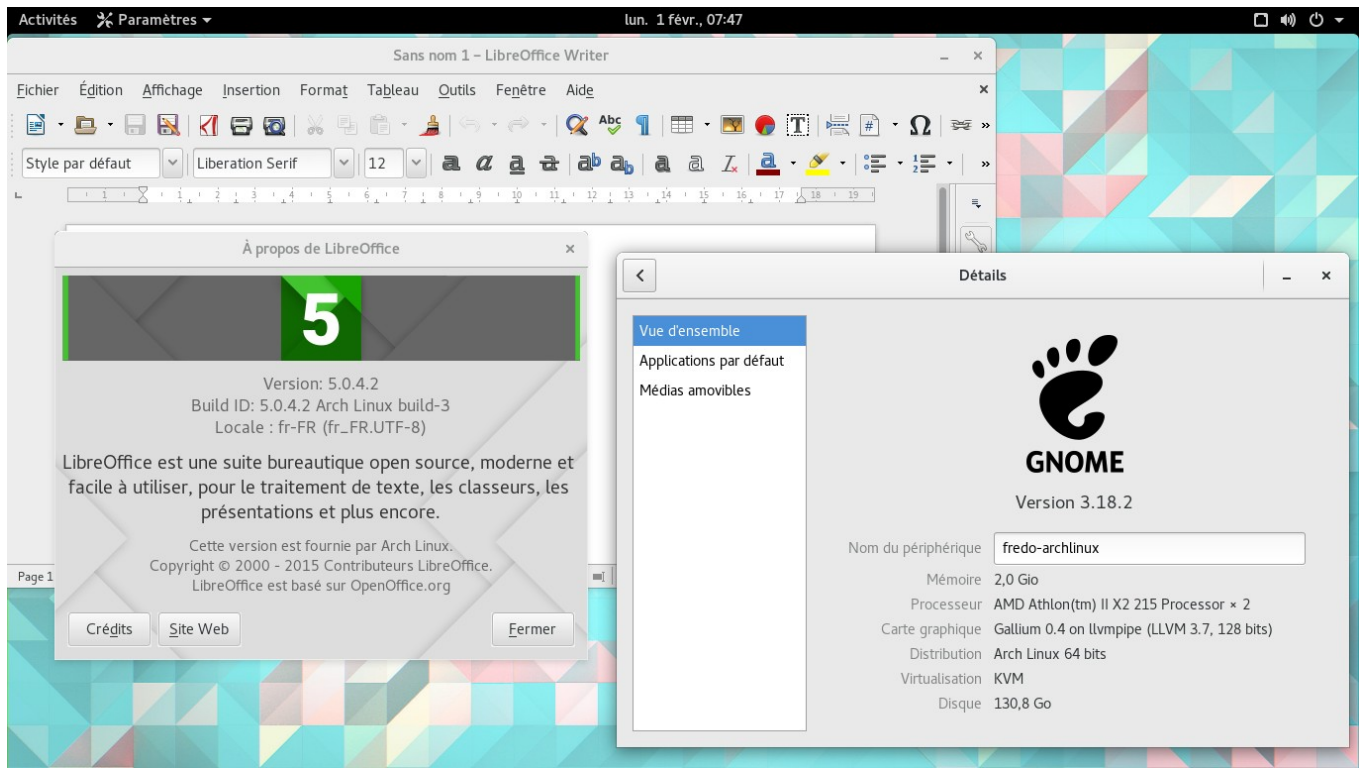

*Illustration 12: Gnome Shell 3.18.2 et « LibreOffice-fresh »*

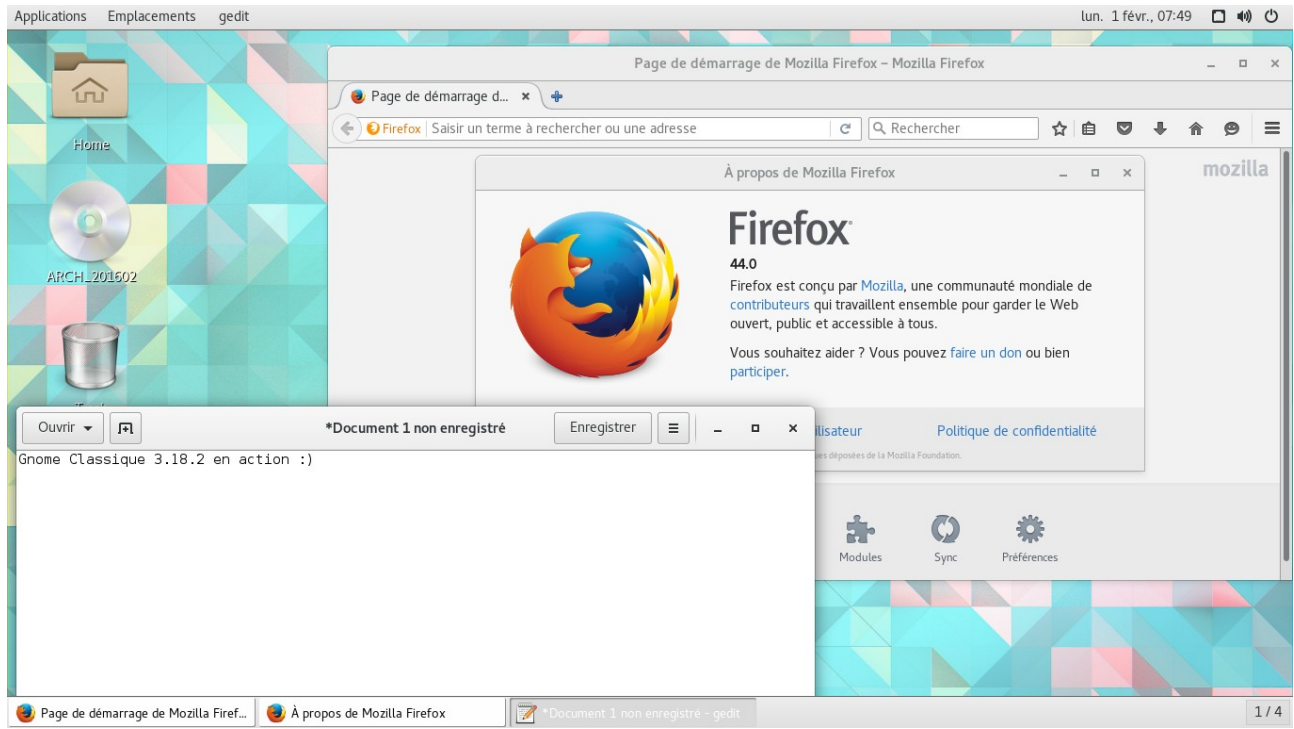

*Illustration 13: Gnome classique 3.18.2 en action*

Voila, le guide est maintenant fini. Cependant, je n'ai pas abordé l'installation d'un pare-feu. C'est quelque chose de plus technique.

J'ai surtout voulu faire un **guide rapide**, histoire de montrer qu'en une petite heure on pouvait avoir un environnement installé et assez complet pour le fignoler par la suite.

Bonne découverte !

# **IV. Addendum 1 : installer Plasma 5.5.x**

**Note :** commandes à entrer en tant qu'utilisateur classique. Si vous n'avez pas yaourt, sudo pacman -S sera à utiliser.

Plasma 5 est désormais la seule version supportée. L'installation se déroule ainsi :

yaourt -S plasma kde-applications kde-l10n-fr amarok digikam kwebkitpart k3b breeze-kde4

Le paquet breeze-kde4 permet de donner un thème « KDE 5 » aux applications non encore adaptées pour le nouvel environnement.

Pour avoir le bon agencement clavier dès la saisie du premier caractère du mot de passe, il faut entrer la commande suivant avant de lancer pour la première fois sddm :

sudo localectl set-x11-keymap fr

Bien entendu, la valeur à utiliser après set-x11-keymap doit être identique à celle saisie plus haut quand on a configuré la base d'Archlinux. Sans oublier le correctif indiqué plus haut dans la section Gnome concernant le clavier français sous Xorg.

Pour lancer Plasma 5.5.x, dans un premier temps, il faut choisir la bonne session, à savoir Plasma, car **par défaut**, c'est le « media center » qui est sélectionné. Ce qui n'est pas des plus utiles pour une utilisation bureautique classique.

sudo systemctl start sddm

Si tout se passe bien, on peut utiliser :

sudo systemctl enable sddm

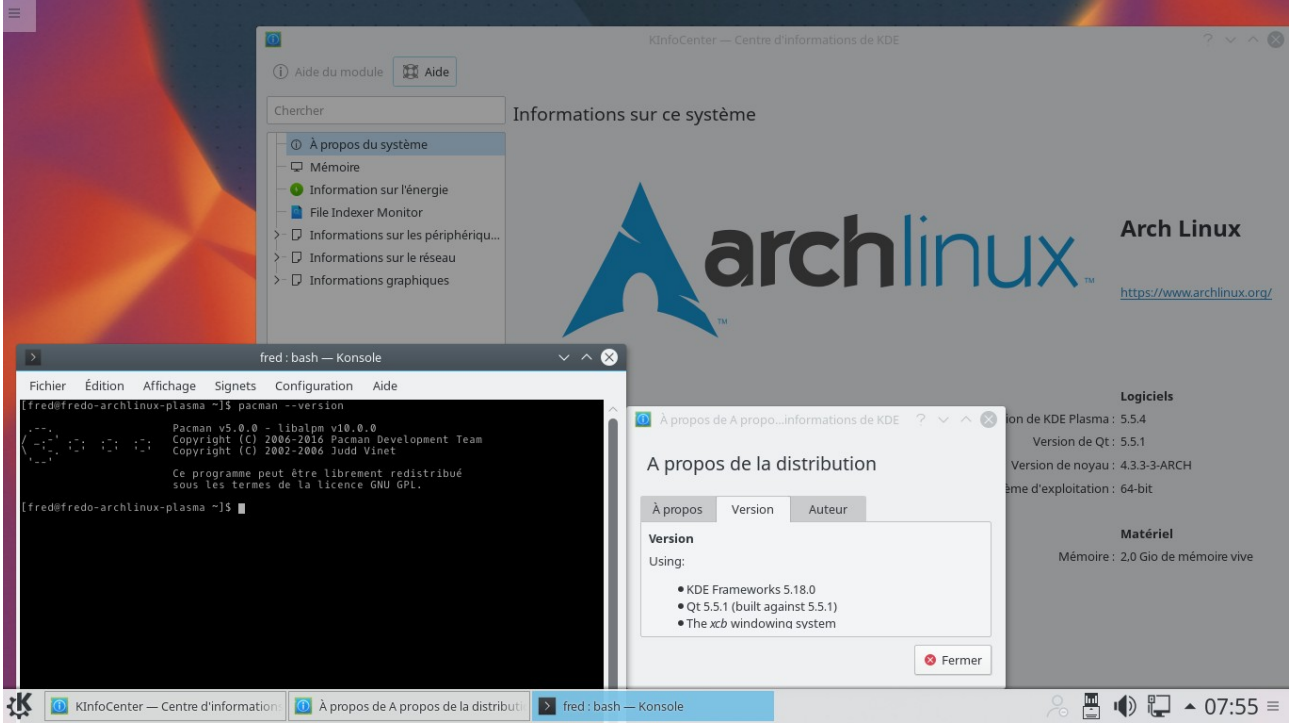

*Illustration 14: Plasma 5.5.x – KDE Frameworks 5.18.0* 

# **V. Addendum 2 : installer Xfce**

**Note :** commandes à entrer en tant qu'utilisateur classique. Si vous n'avez pas yaourt, sudo pacman -S sera à utiliser.

Pour installer Xfce, il faut entrer :

yaourt -S xfce4 xfce4-goodies gvfs vlc quodlibet python2-pyinotify lightdm-gtk-greeter midori xarchiver claws-mail galculator evince ffmpegthumbnailer xscreensaver system-config-printer → (pour installer le support des imprimantes)

Vlc et Quodlibet ? Pour la vidéo et l'audio. Midori ? Pour la navigation internet. Pour les périphériques amovibles, gvfs est obligatoire. Claws-Mail ou Mozilla Thunderbird (avec le paquet thunderbird-i18n-fr) pour le courrier. Lightdm étant pris, car plus rapide à installer. Le paquet python2-pyinotify est nécessaire pour activer le greffon de mise à jour automatique de la musicothèque sous Quodlibet.

Evince ? Pour les fichiers en pdf. On peut aussi remplacer xarchiver par fileroller. Quant à ffmpegthumbnailer, c'est utile si vous désirez avoir un aperçu des vidéos stockées sur votre ordinateur. Enfin, xscreensaver sert au verrouillage de l'écran.

Si vous désirez les notifications sonores, il faut rajouter pulseaudio et libcanberra. Si vous utilisez NetworkManager, vous pouvez rajouter l'applet pour gérer et surveiller votre réseau avec le paquet « network-manager-applet ».

Pour avoir le bon agencement clavier dès la saisie du premier caractère du mot de passe, il faut entrer la commande suivant avant de lancer pour la première fois lightdm :

#### sudo localectl set-x11-keymap fr

Pour lancer Xfce, il faut entrer dans un premier temps :

sudo systemctl start lightdm

Et si tout se passe bien, on peut utiliser :

#### sudo systemctl enable lightdm

**Note 1** : pour avoir des plus jolies icônes, on peut installer le paquet AUR elementary-xfce-icons ou encore les mint-x-icons. Mais après, c'est à vous de voir !

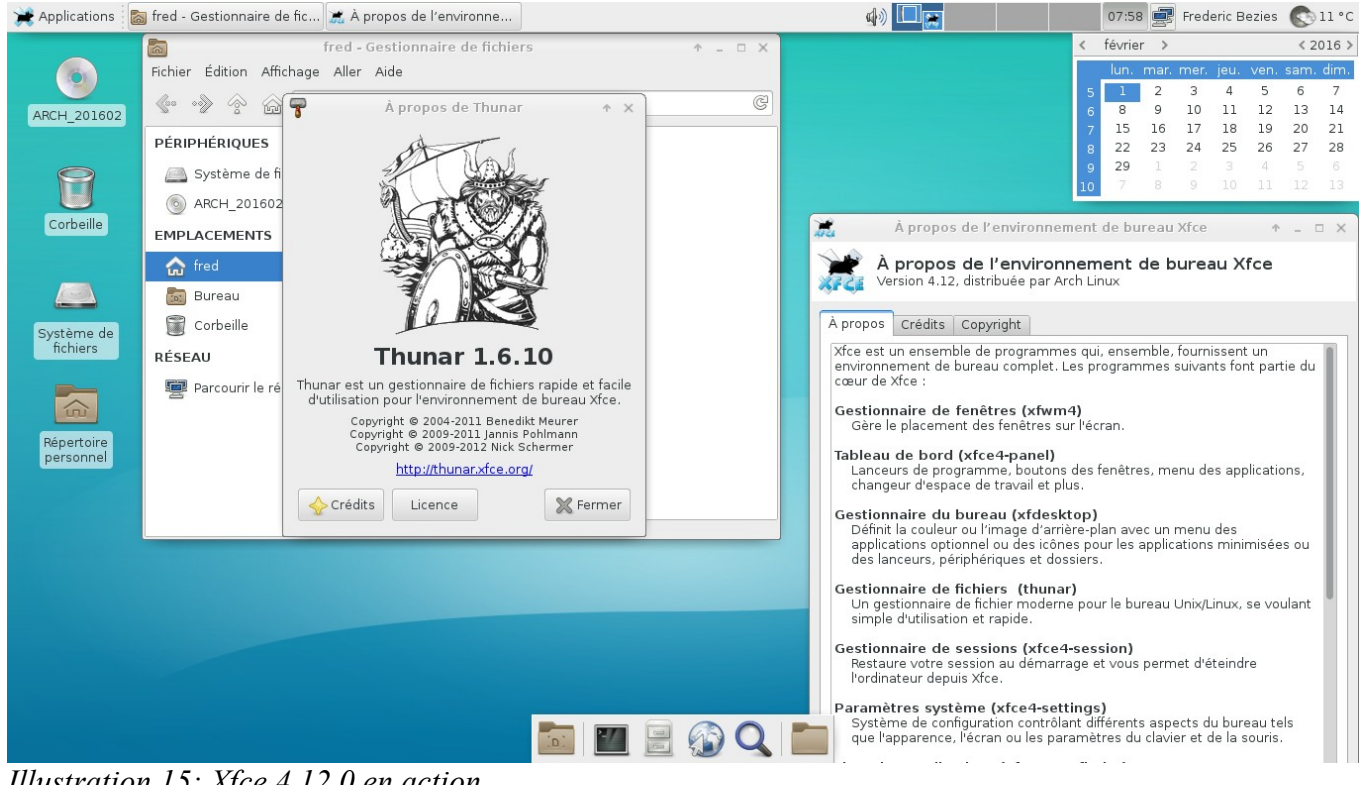

*Illustration 15: Xfce 4.12.0 en action.*

# **VI. Addendum 3 : installer Mate Desktop.**

**Note :** commandes à entrer en tant qu'utilisateur classique. Si vous n'avez pas yaourt, sudo pacman -S sera à utiliser.

L'installation ressemble à celle de Xfce, donc pour les explications des paquets, cf l'addenda consacré à Xfce. Idem pour l'utilisation de NetworkManager si vous le voulez. Il ne faut pas oublier de rajouter un outil de gravure, comme Brasero si nécessaire. Pour le navigateur, Mozilla Firefox, Chromium ou encore Midori. C'est selon les goûts !

yaourt -S mate mate-extra lightdm-gtk-greeter gnome-icon-theme vlc quodlibet python2-pyinotify accountsservice claws-mail system-configprinter → (pour installer le support des imprimantes)

Pour avoir le bon agencement clavier dès la saisie du premier caractère du mot de passe, il faut entrer la commande suivant avant de lancer pour la première fois lightdm :

sudo localectl set-x11-keymap fr

Pour lancer Mate Desktop, il faut entrer dans un premier temps :

sudo systemctl start accounts-daemon sudo systemctl start lightdm

Si tout se passe bien, on peut utiliser :

sudo systemctl enable accounts-daemon sudo systemctl enable lightdm

**Note :** il existe une version **expérimentale** avec gtk3. Elle s'installe en remplaçant mate et mate-extra par mate-gtk3 et mate-extra-gtk3 dans la ligne de commande d'installation.

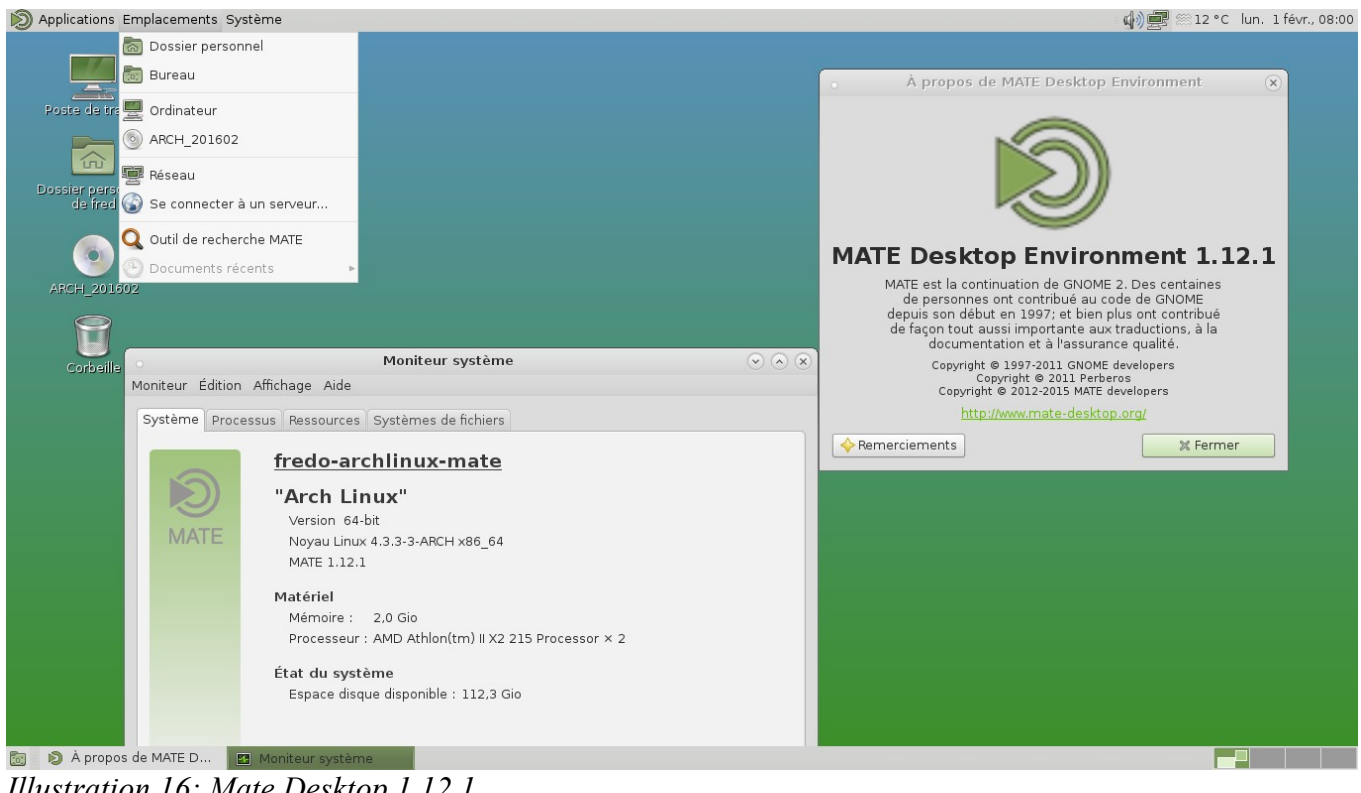

*Illustration 16: Mate Desktop 1.12.1*

# **VII. Addendum 4 : installer Lxde ou LXQt.**

**Note :** commandes à entrer en tant qu'utilisateur classique. Si vous n'avez pas yaourt, sudo pacman -S sera à utiliser.

J'ai regroupé les deux environnements légers qui sont tout de même assez proches. À noter que l'installation de Lxde est moins « complexe » que celle de LXQt qui demande la compilation de certains logiciels. Pour les deux environnements, si vous utilisez Network Manager, n'oubliez pas le paquet network-manager-applet.

Comme pour l'installation de Xfce ou encore de Mate Desktop, j'ai pris quelques logiciels types. Libre à vous de remplacer Midori par Mozilla Firefox par exemple.

Commençons par Lxde. Son installation est assez simple. Pour cet environnement, on peut très bien remplacer yaourt par sudo pacman. Xterm est installé, car il est indispensable pour faire fonctionner l'appliquette de gestion du niveau du son.

yaourt -S lxde gvfs xarchiver mousepad midori claws-mail xscreensaver gnomemplayer xterm system-config-printer **→ (pour installer le support des imprimantes)**

Avant de lancer lxdm, il faut entrer la commande pour avoir le clavier français dans lxde, étant donné que l'on ne peut pas régler son agencement en mode graphique, donc :

sudo localectl set-x11-keymap fr

Pour lancer Lxde, il faut entrer dans un premier temps :

sudo systemctl start lxdm

Si tout se passe bien, on peut utiliser :

sudo systemctl enable lxdm

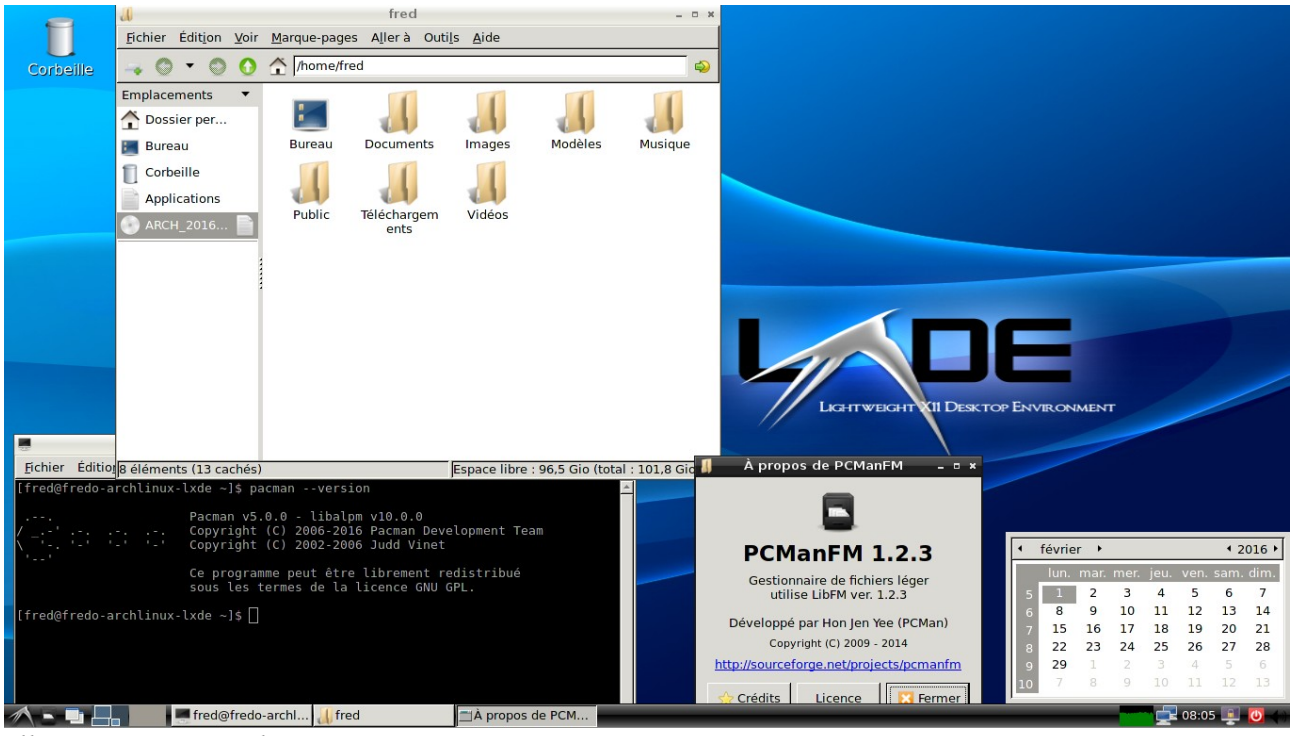

*Illustration 17 : Lxde "0.99" en action.*

L'installation de LXQt 0.10.0 est plus **chatouilleuse**. Elle se divise en deux parties. La première est facile, car il s'agit de paquets précompilés : il y a les icônes, le gestionnaire de tâches ou encore le navigateur internet et le lecteur audio.

Comme pour Lxde, on peut remplacer yaourt par sudo pacman sans problème. Cependant, il faut installer les deux séries avant de lancer LXQt, sinon le menu déroulant sera incomplet.

yaourt -S lxqt breeze-icons sddm qupzilla vlc xarchiver gvfs xscreensaver qps qmmp libstatgrab lm\_sensors xcursor-themes claws-mail  $system-config-printer$   $\rightarrow$  (pour installer le support des imprimantes)

La deuxième partie des paquets nécessitent d'être récupérés depuis AUR, et donc yaourt va nous simplifier la tâche. Vous pouvez remplacer notepadqq-git par tea ou encore mousepad pour avoir un éditeur de texte basique. Qastools s'occupe de l'audio, lximage-qt des images et qterminal de proposer un terminal en Qt basique. Screengrab s'occupe de faire des captures d'écran.

#### yaourt -S qastools-qt5 lximage-qt qterminal notepadqq-git screengrabgit

Ensuite, comme pour lxde, on passe le clavier dans le bon agencement avant de lancer pour la première fois sddm.

sudo localectl set-x11-keymap fr

### Pour lancer LXQt, il faut entrer dans un premier temps :

### sudo systemctl start sddm

Si tout se passe bien, on peut utiliser :

### sudo systemctl enable sddm

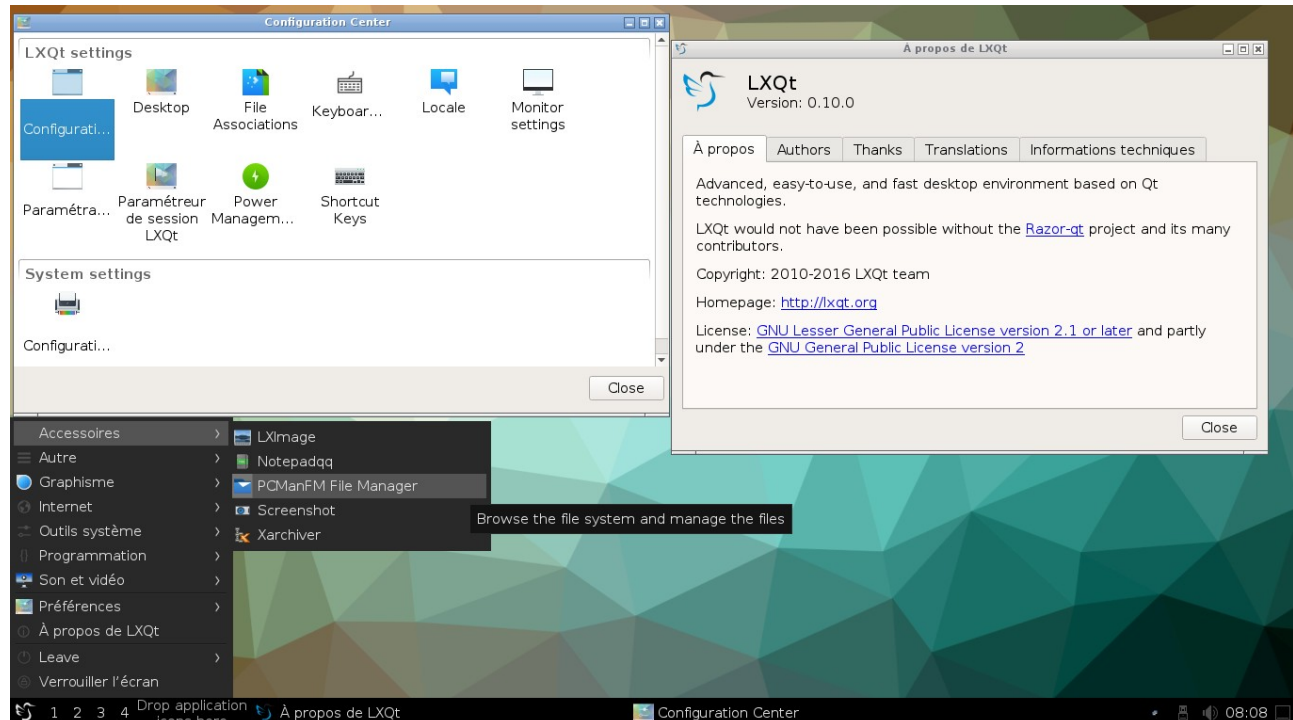

*Illustration 18 : LXQt 0.10.0 avec le thème « dark » en action.*